## **Sales Item Lock**

## **Introduction to Franchisee Level**

Franchisees that have multiple restaurants currently have a method of logging into the back office to run consolidated reports for all of their restaurants. This is done by logging into the Franchisee Level, which appears in a drop-down menu when logging into the back office. The new back office system introduces some features that allow changes to take effect at all restaurants below the Franchisee Level, these features can also be used by single restaurant owners to enact changes at their single restaurant. Sales Item Locks is one of those features.

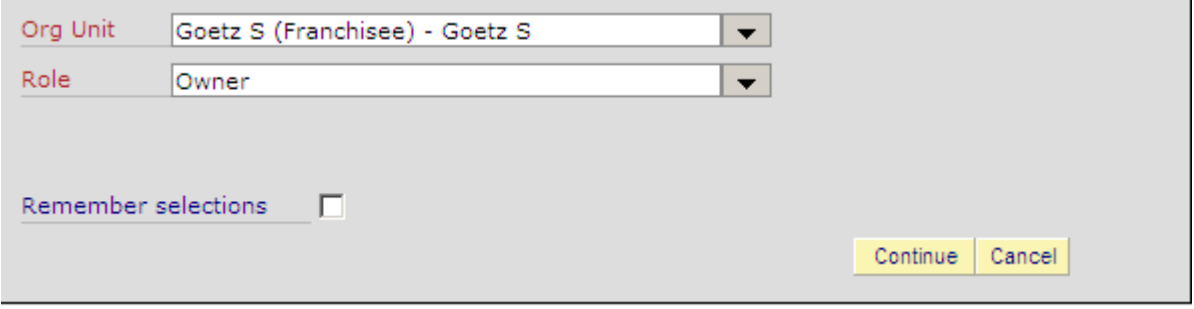

Example of a Franchisee Level login. The Org Unit will be the owners last name and first initial

## **Sales Item Locks For Individual Restaurants**

In order to access individual restaurants, one restaurant at a time, while logged in under your **Franchisee Level**, do the following steps. Choose the **Org Type (1)**, **Business Unit (2)** and then select the individual restaurant you would like to change **(3)** (see example below).

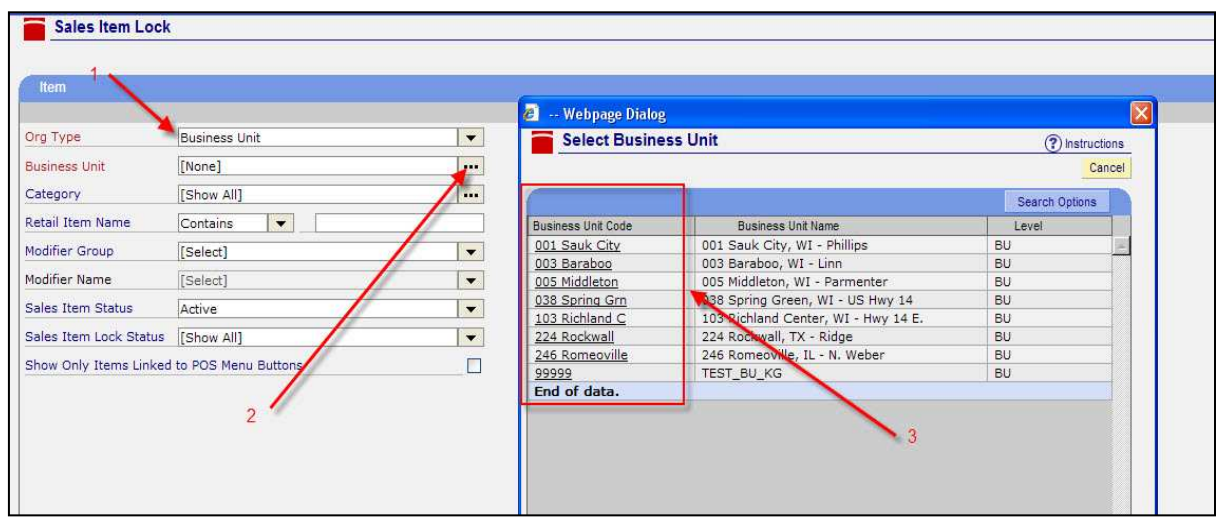

After selecting a restaurant, find the item that you'd like to lock by searching using **Retail Item Name** Contains. Then *select* **Show Only Items Linked to the POS Menu Buttons.** Selecting this option will show the items that are assigned to POS buttons on the register (which are the only ones that need to be locked in order to hide a button). Then *click* **View Results.**

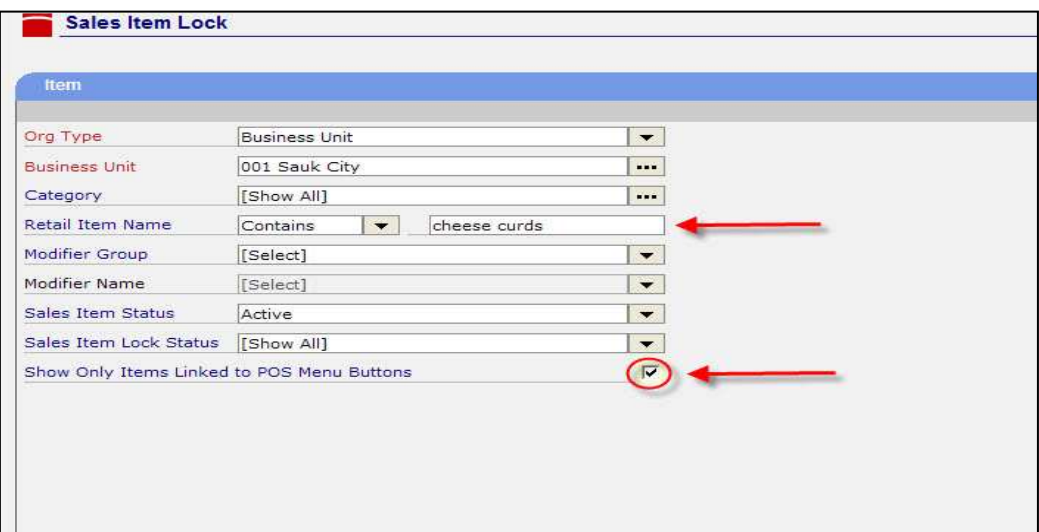

The **Business Unit Locks** column displays which **Business Unit or Units** of yours that currently have the item locked. This is informational only.

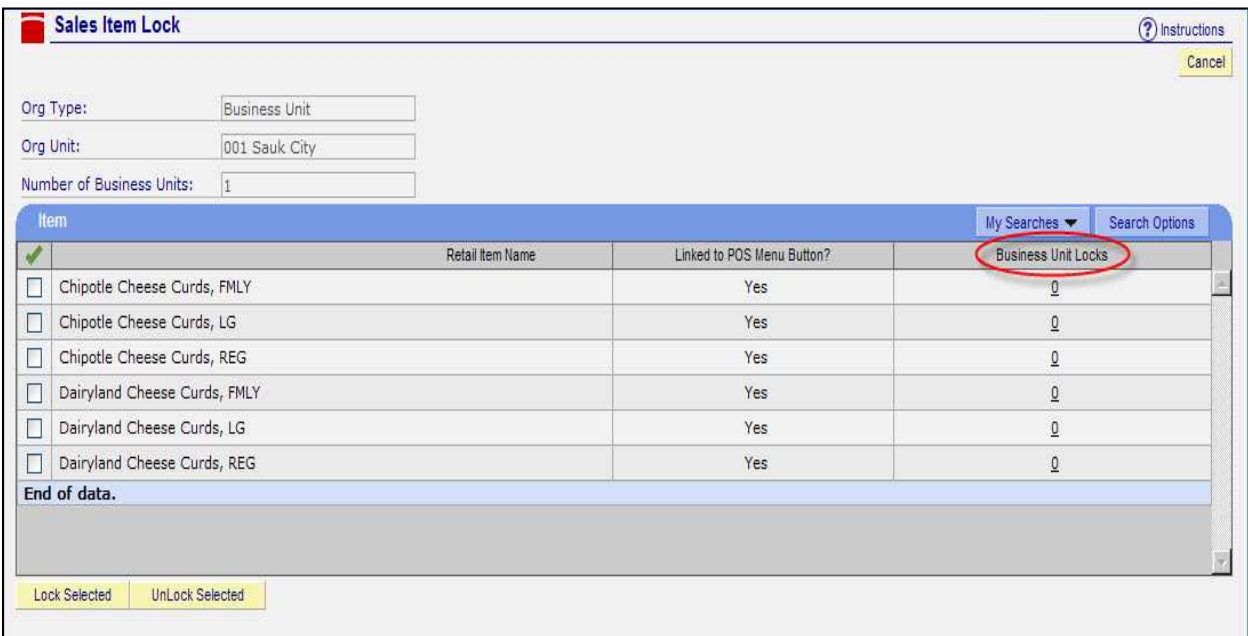

*Select* the items to lock or unlock. Then *click* on the action at the bottom you wish to do.

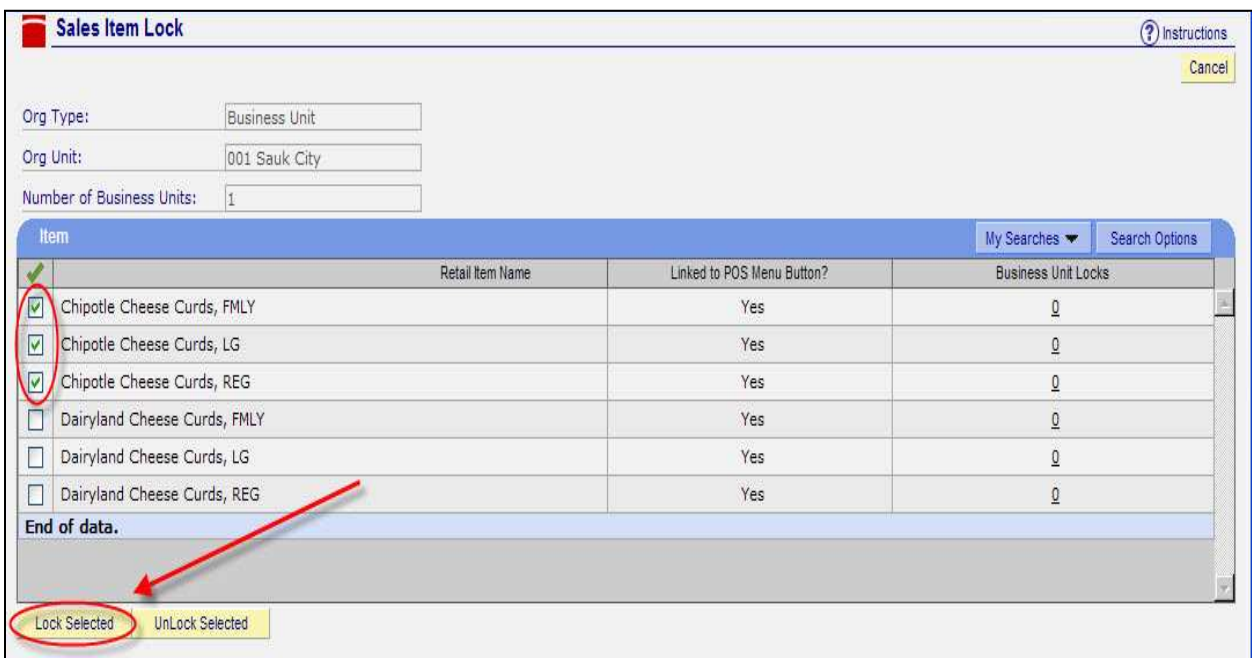

## **Sales Item Locks for Multiple Restaurants All at Once**

To lock or unlock items for multiple restaurants all at once for all restaurants in your group, choose **Organization Unit** under the **Org Type** and your **Franchisee Level** name under **Org Unit** (see examples below).

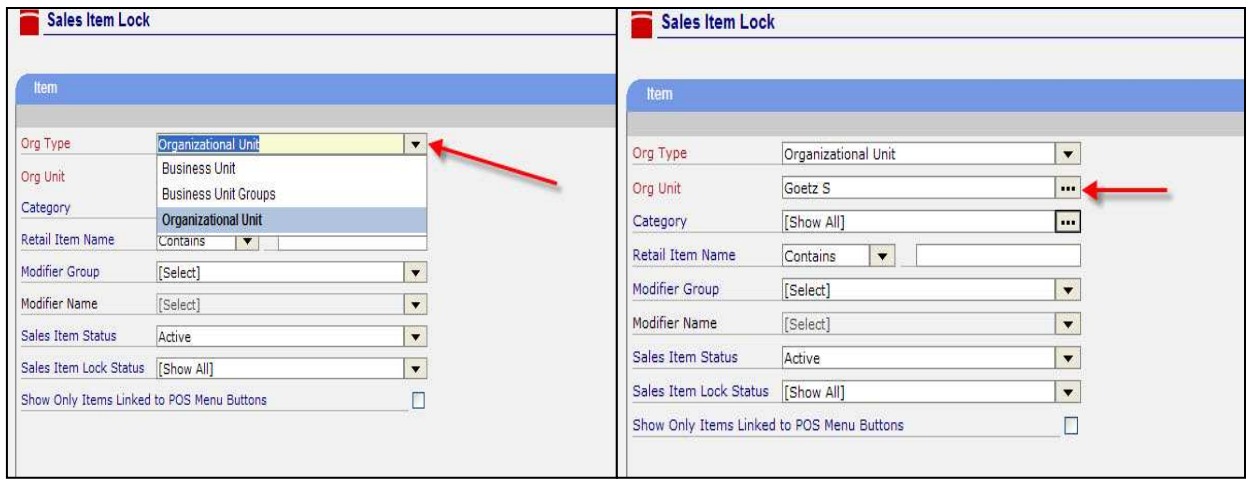

Follow the procedures in the previous section when locking or unlocking buttons for multi-restaurants at the same time. The **Business Unit Locks** column may have underlined numbers. Those numbers indicate how many of the restaurants in your group have an item locked out. To view which restaurants have that item locked, *click* on the underlined number for that item. A webpage dialog box will appear displaying those restaurants. It doesn't matter if some restaurants have the item locked and others unlocked, your action to unlock or lock the item will affect all restaurants.

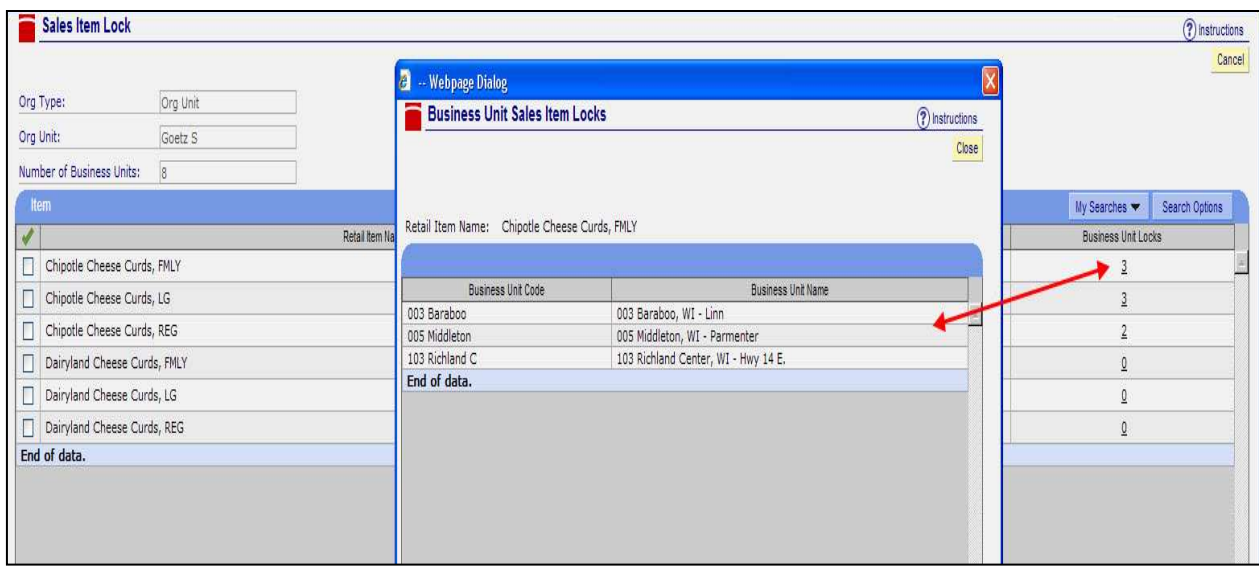

Approve a Pricing and Item Locks download to make the changes go into effect at the POS. The last change will take effect whether it was done at the restaurant level or franchisee level.